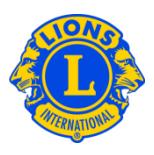

# **Domande frequenti**

#### **D: Come posso comunicare i nuovi officer (PU101)?**

R: Dal menu Il mio Lions club o Il mio Leo club, selezionare Officer. Dalla pagina Officer, cliccare su Seleziona un mandato e selezionare anno in corso o seguente. Quindi cliccare su Tipo di officer (Officer di Lions club) e cliccare sul campo Aggiungi Officer per il titolo che si desidera aggiornare.

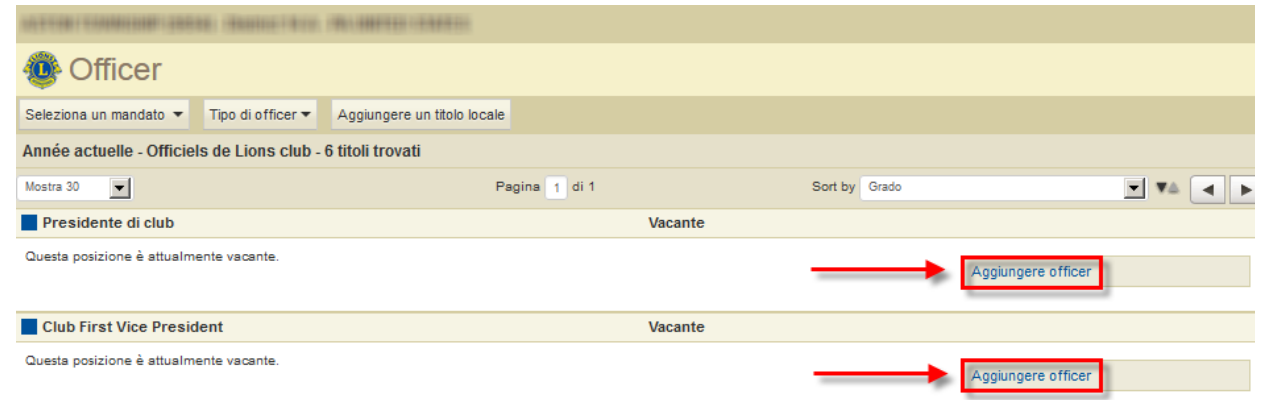

### **D: Come posso far terminare un mandato di un officer?**

R: Dal menu Il mio Lions club o Il mio Leo club, selezionare Officer. Dalla pagina Officer, cliccare su Seleziona un mandato e selezionare anno in corso o seguente. Quindi cliccare su Tipo di officer (Officer di Lions club). Cercare l'officer per il quale si desidera terminare il mandato e dopo averlo trovato, cliccare su Termina Mandato Officer. Se compare l'opzione Aggiungi Officer significa che il mandato dell'officer è già stato terminato.

#### **D: Come posso cambiare i dati di contatto di un officer?**

R: Dal menu Il mio Lions club o Il mio Leo club, selezionare Soci. Dalla pagina Soci, cercare il nome del socio di cui si desidera aggiornare i dati, quindi selezionare Modifica socio. Nella pagina Modifica Socio, aggiornare l'indirizzo di corrispondenza del socio (solitamente il domicilio) o dell'officer. Una volta che tutte le vostre modifiche sono state apportate, cliccare Salvare.

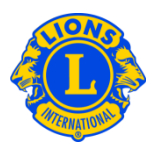

## **D: Come posso avere un elenco dei numeri di telefono degli officer?**

R: Dal menu di Il mio Lions club o Il mio Leo club, selezionare Rapporti. Dalla pagina Rapporti, cliccare sul nome del rapporto per averne una descrizione. Selezionare il rapporto desiderato.